# **'Easylighting' application manual:**

## **Configure**

There are two different ways to configure smart phone connect to convertor:

**1.Connect WiFi LED controller to your home network 2.Use direct EasyLighting connection with the WiFi LED controller**

We just need choose any one according different situation.

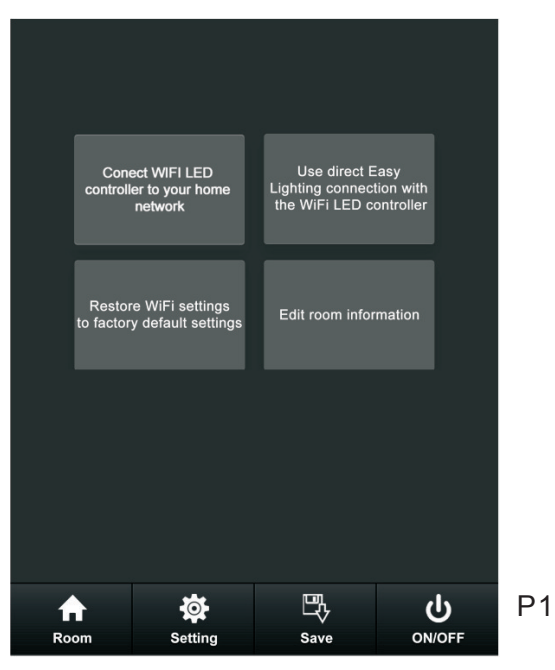

### **Connect WiFi LED controller to your home network**

Most popular way when need to control LED lighting by own house's WIFI.

1)Search and connect the Easylighting

- 2)Enter easylighting application
- 3) Short press setting button (P2)
- 4)Short press (P3)

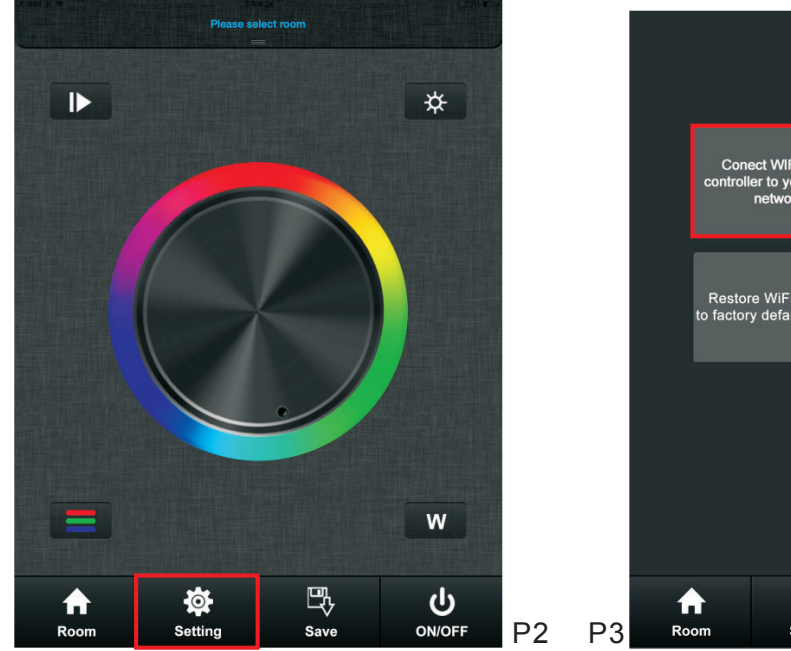

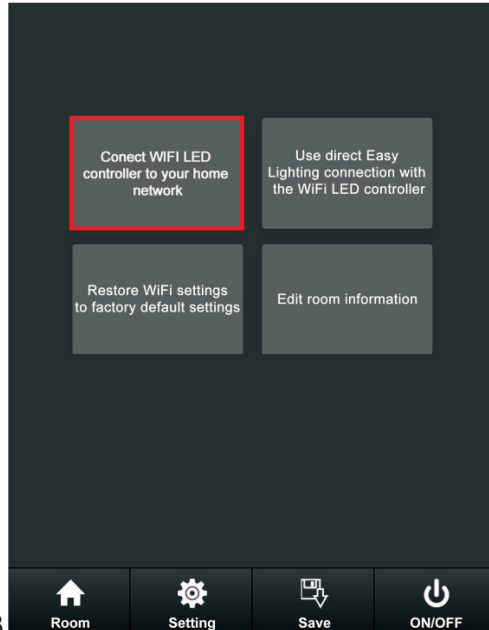

5)Press yes  $\left| \quad \right|$   $\bullet$  , it will search all the router around automatically (P4.P5)

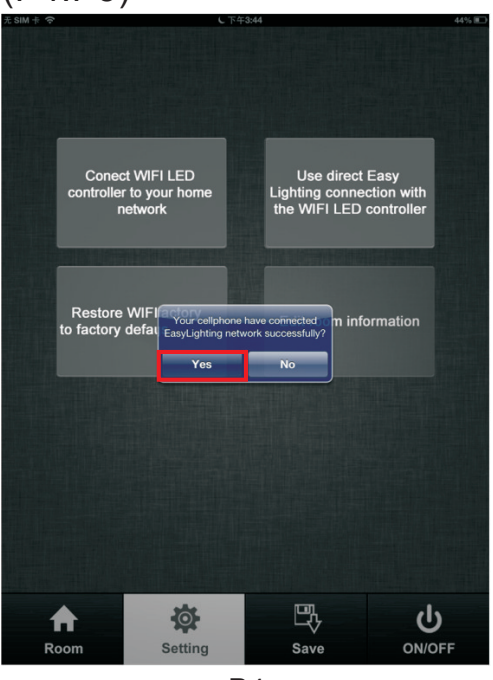

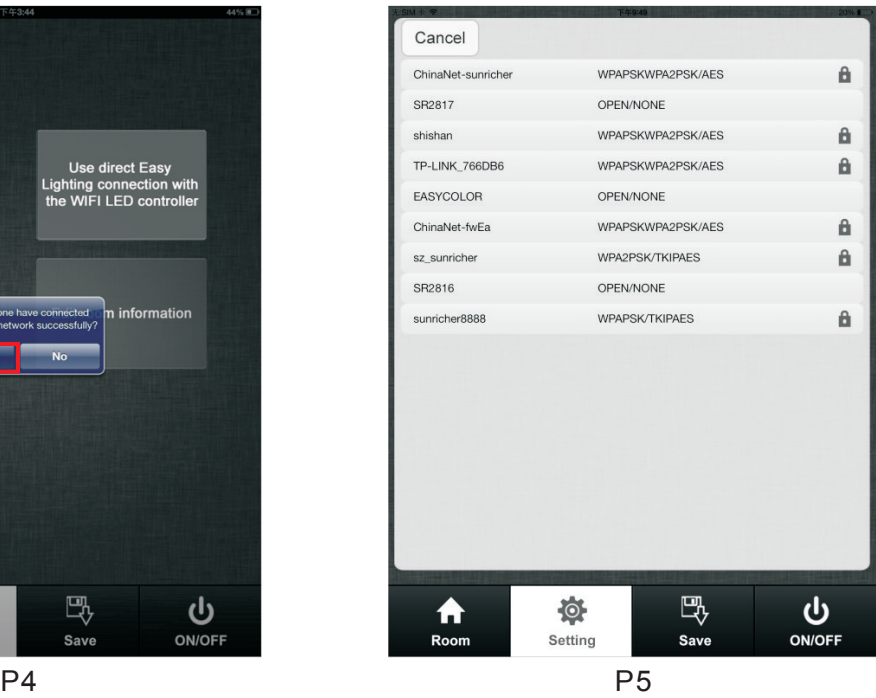

6)Choose router we want connect 7)Enter password and then press OK  $\sqrt{\alpha}$  (P6.P7)

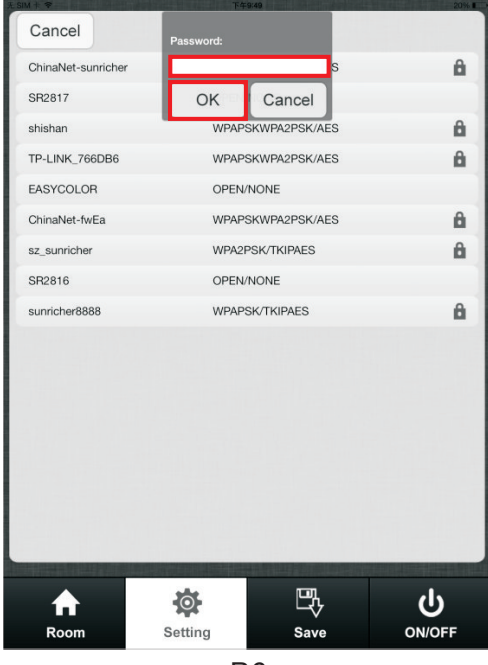

 $\blacktriangleright$  $\boldsymbol{\star}$  $_{OK}$  $\mathbf{w}$ ≡ 喂 尊  $\boldsymbol{\omega}$ 合 Roon Setting Save ON/OFF

P6 P7

### **Use direct EasyLighting connection with the WiFi LED controller**

Be used without house's wifi

1)Search and connect the Easylighting

- 2)Enter easy lighting application
- 3) Short press setting button  $\frac{1}{2}$ .

 $\left(4\right)$ Press  $\left|\lim_{t\to\infty\atop t\to\infty}\right|_{t\to\infty}^\text{Use direct Easy}$  (P8)

5)Press yes **FRS** (P9).

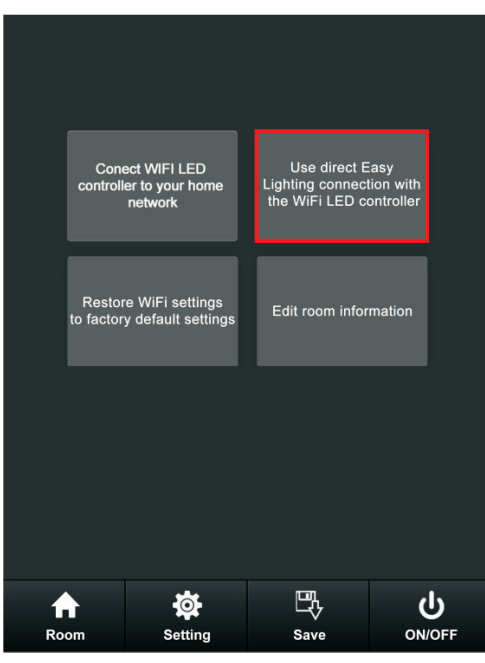

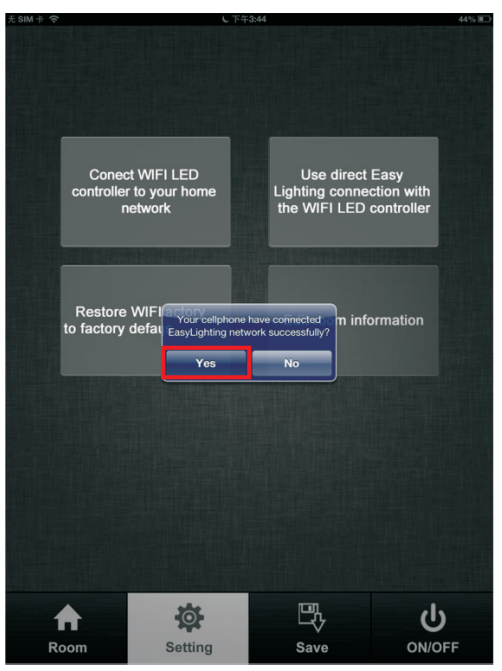

P8 P8 P9

### **Restore WiFi settings to factory default setting**

When we control WIFI by exist network, the mold of WIFI controller was changed. Easylighting cannot be search in network list unless we reset the router. Then we can use this button to restore the WIFI controller to factory setting. (This function only is use when using exist WIFI network).

1)Connect exist WIFI and make sure WIFI controller already be configure to this network

2)Enter the setting interface

 $3)$ Short press  $\frac{1}{\text{Restore WFI settings}}$ . (P10)

3)Press yes; it will indicate successful restore factory setting.(P11)

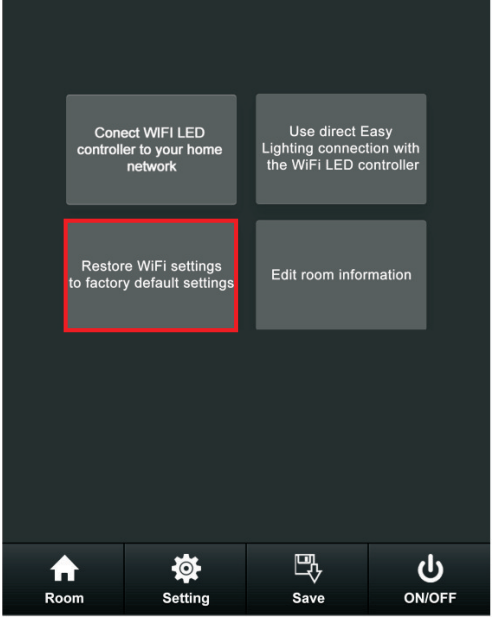

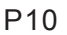

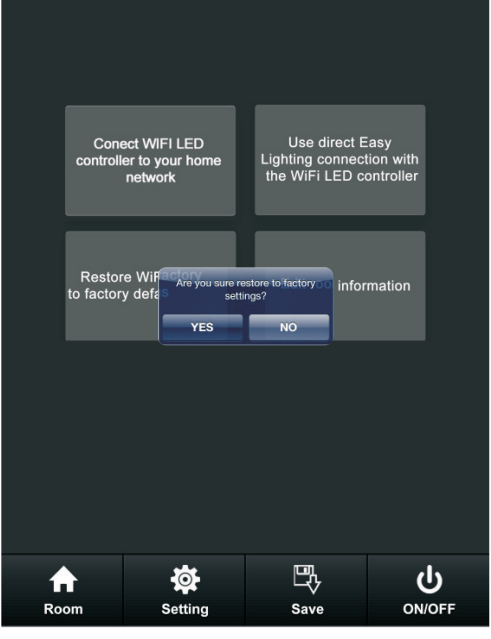

P11

3)Press ok, after around 1 minute, Easylighting will can be found in network list again.(P12.P13)

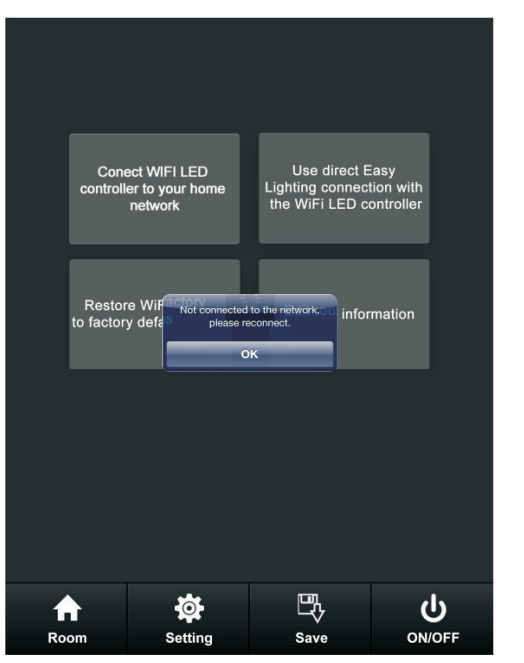

无线局域 → 飞行模式 无线局域网  $\mathbf{r}$ ■ 无线层 **IN BU RASS** ■ 蓝牙 EasyLighting  $\epsilon$ → 蜂窝移动数据 SR2816  $\overline{\cdot}$  0 5 勿扰模式  $\overline{\phantom{a}}$ SR2817  $\approx 0$ ● 通知  $470$ sunricher8888 图 通用  $\bullet$ sz sunriche  $470$ 10 声音 occamu  $470$ ■ 亮度与墙纸 其他...  $\sqrt{2}$ **图 电子相框** 询问是否加入网络  $\bigcirc$ **D B** 将自动加入已知网络。如果没有已知网络<br>动选择网络。 您必须手  $\bigcap$  iCloud ■ 邮件、通讯录、日历 ■ 备忘录 □ 提醒事项 **O** fit **e** FaceTime 中地图  $\triangle$  Safari iTunes Store 和 App Store 日音乐

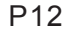

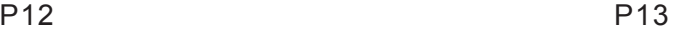

# **Room editing**

1. Short press setting button  $\frac{\phi}{\phi}$  (P14) 2. Short press Edit room information button Edit room information (P15) there will be room editing page as(P16)

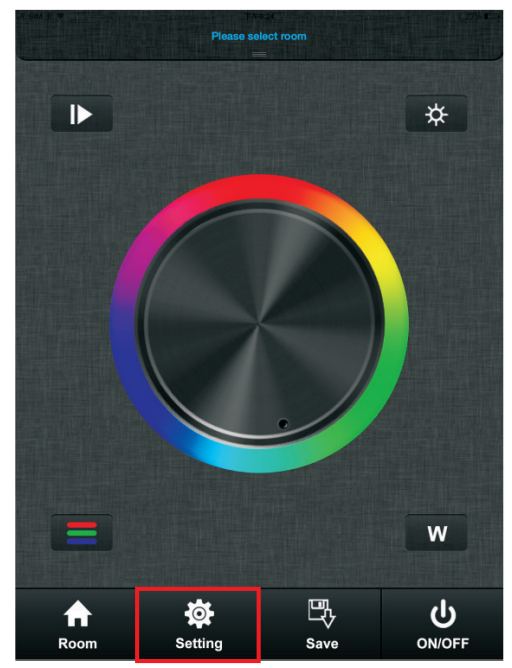

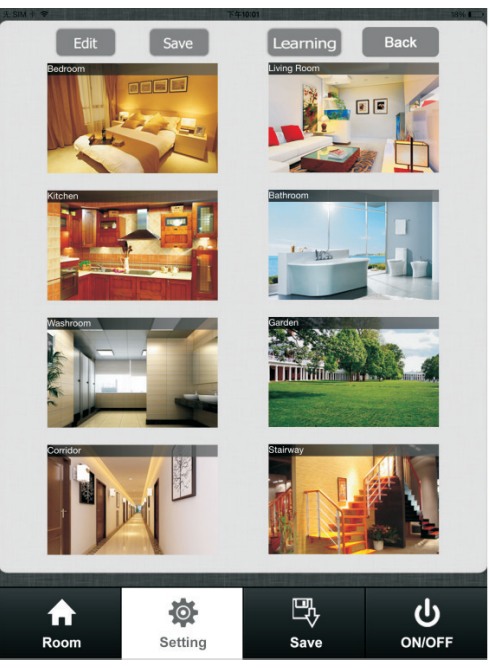

P16

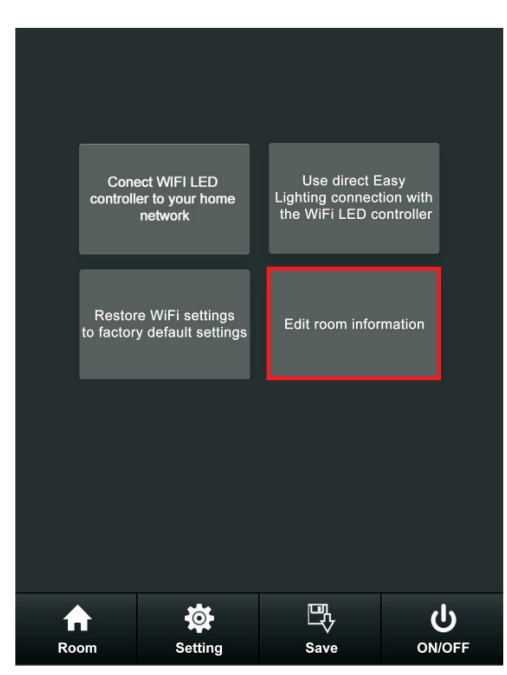

P14 P15

## **a. Edit room/zone name**

1) Press Edit button Edit (P20)

2)Click the words("bedroom" for example)

3)Clean the old name and enter a new name ( zone 1 for example)

4)Press save button Save (P21)

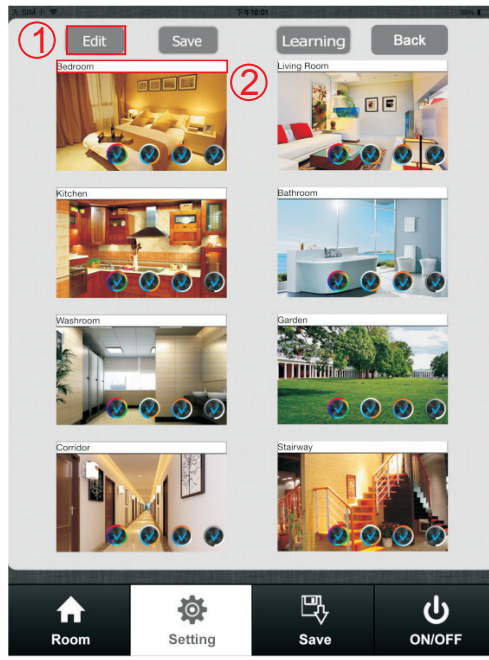

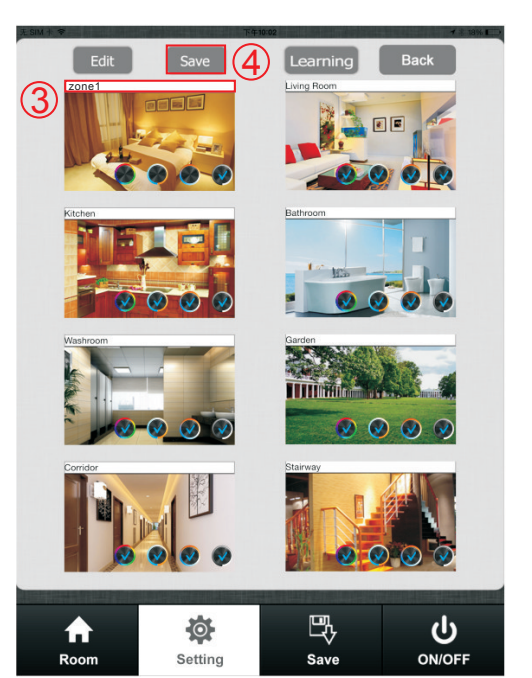

P20 P21

## **b. Change picture for the room**

- 1)Press Edit button Edit (P20)
- 2)Short press the middle of the room picture(P22)
- 3)Camera will be opened automatically
- 4)Take a picture
- 5) Click use photo Use Photo (P23)
- 5)Press save button save (P22)

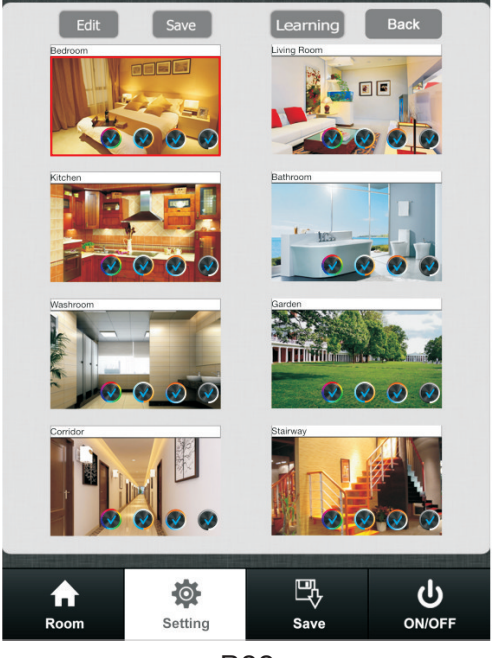

P22

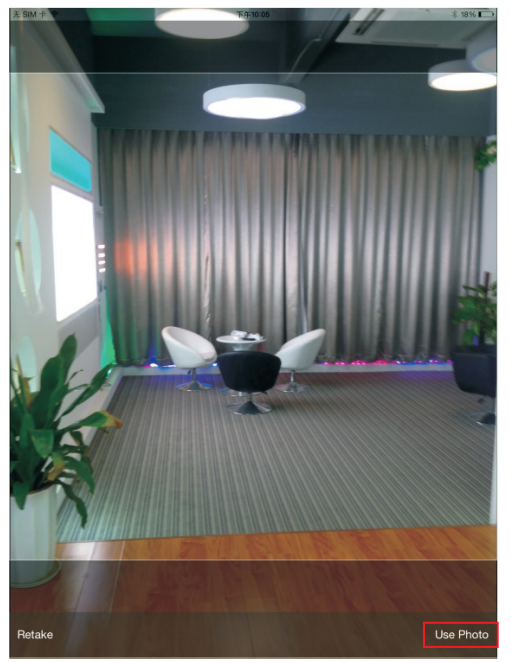

P23

## **c. Edit color wheel for corresponding LED lighting**

1)Press Edit button Edit there will be four different color wheel in lower right

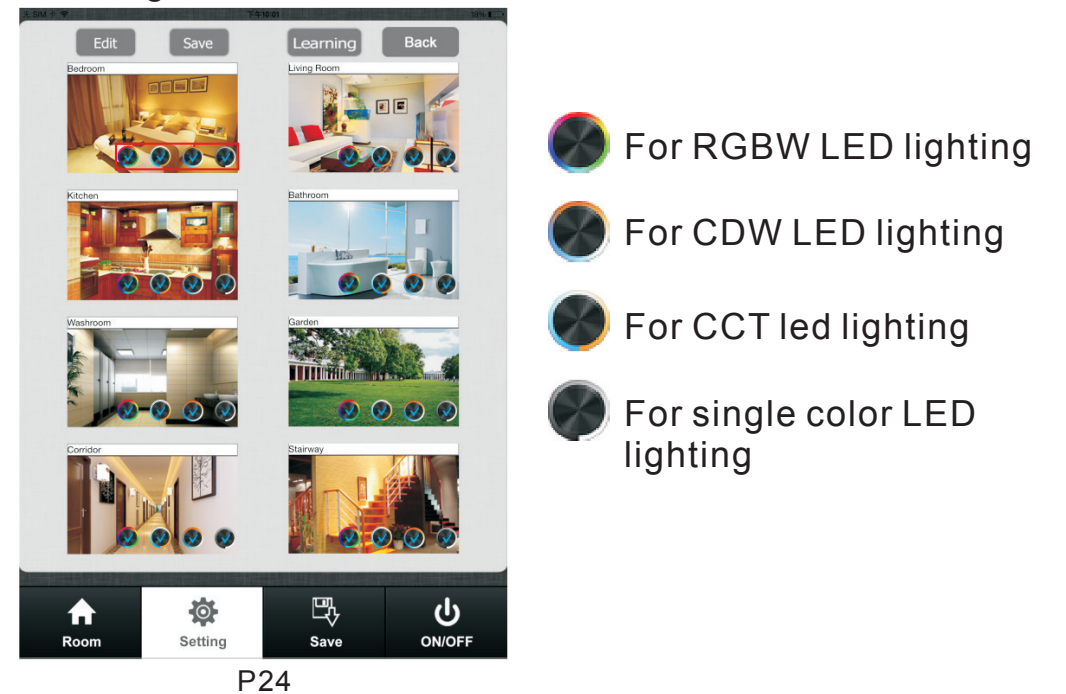

2)Cancel the mark for other three color wheels and keep one ( take single color as example)  $\bigcirc$  (P25)

3) Press save save

4)Choose this zone there will be one directly enter corresponding color wheel

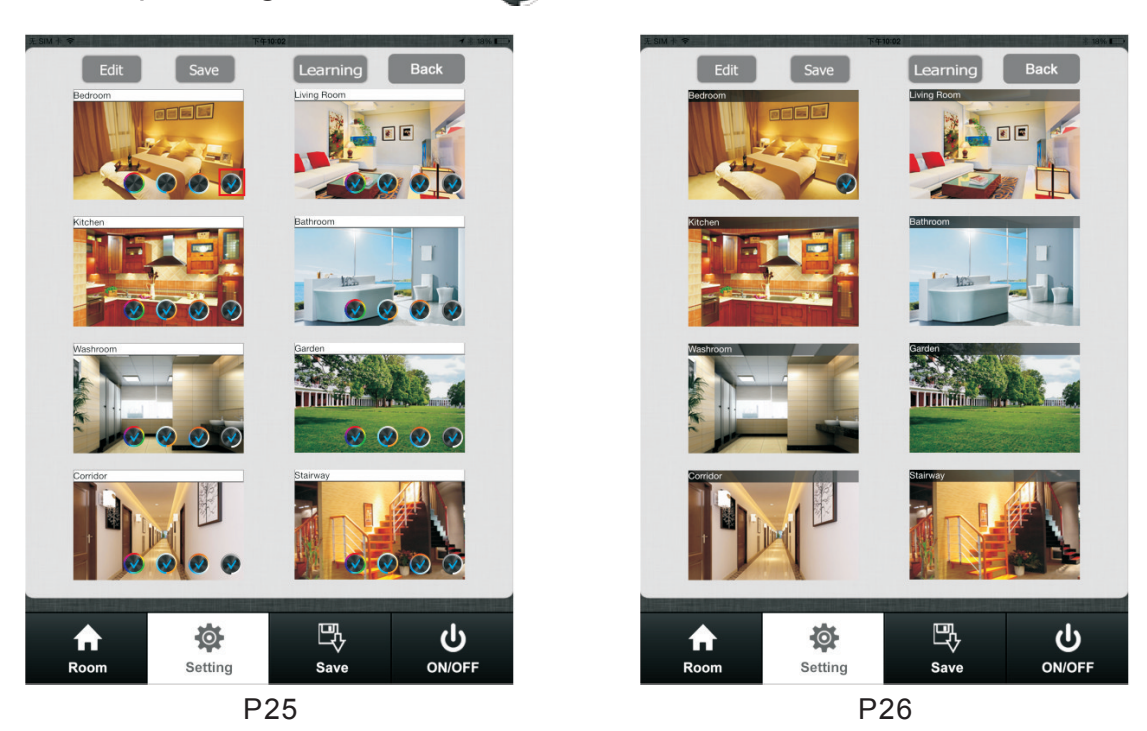

## **Attention**

**Different zones which were edited to different color wheel cannot be chose at same time.**

**Different Zones which were edited to same color wheel or did not be edited any color wheel can be selected at same time.**

## **d. Learning button**

Manual for this button will be explained in next chapter.

### **e. back button**

After edit, click back button to return setting interface.

## **Learning ( combining)**

## **a. Normal learning way**

Learn

1)Selected any one room and there will be small mark on the upper right side.

2)Press room button  $\frac{1}{n}$ 

3)Press learning key  $\bullet$  on RF controllers SR-1009xx series 4)Touch the color wheel,LED lighting will blink to confirm room designation

### Delete

Press at learning key  $\bullet$  on receiver(SR-1009Fxx) over 5 seconds until LED light flash, then delete the learned ID.

#### **b. Special learning way: using learning key Learning in room editing page. This learning way can only be activated in 15 seconds after power on the controller.**

Learn

1)Enter to room editing page

2)Power off and on RF controller SR-1009XX

3)Short press the room which we want learning to

4) Short press the learning key Learning

5)LED lighting will blink to confirm room designation

**Delete** 

1)Power off and on RF controllers SR-1009faxx

2) Long press learning key Learning over 5 second until LED light blink

3)Then deletes the learned ID

#### **Attention: This way normally is used when the RF controllers SR-1009XX was installed in a place cannot be accessed.**

# **Manual**

## **a. Room button(P27,P28)**

 $\mathbb O$  Choose Room button

2 Short press middle of zone picture

 $\circledS$  Mark on the upper right side of room picture to indicate choose successfully, multiple rooms can be choose at same time  $\overline{4}$  Press room button again be confirm the rooms' selection Upper area will indicate room's name we selected. 5

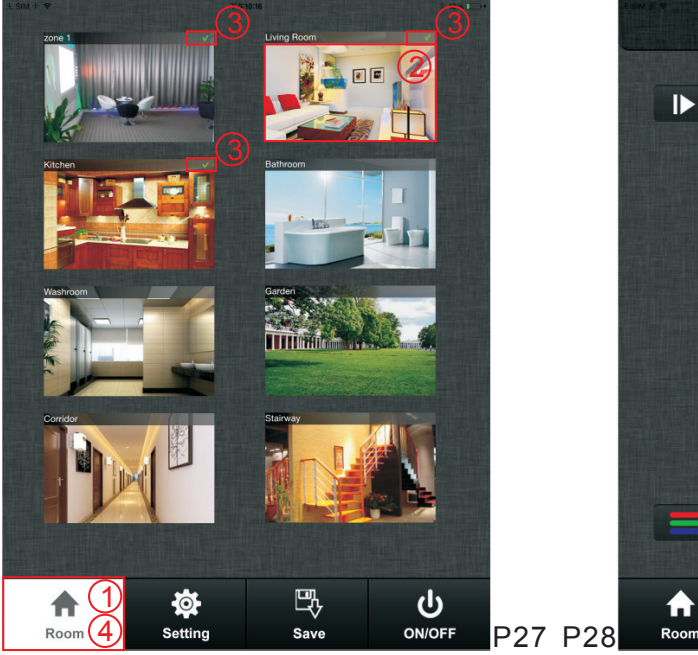

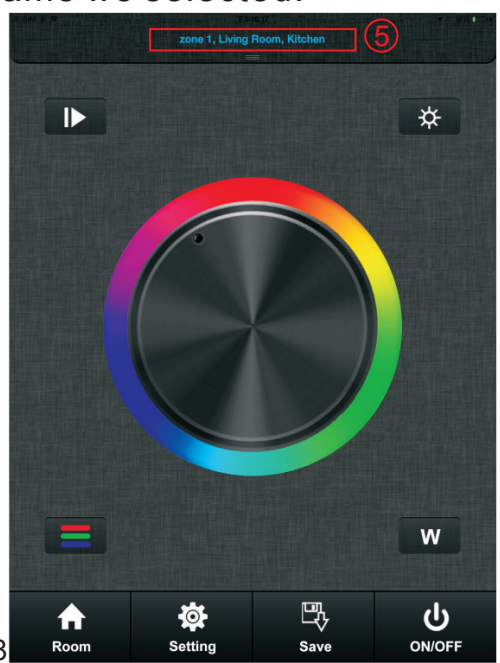

(P29)Long press middle of the room picture to on/off corresponding rooms/zones. There will be a red off mark  $\bigcup$  on the right upper side of the room picture when the room is switched off.  $P29$ 

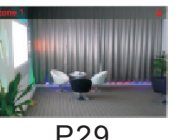

### **b. color wheel**

There will be four different color wheels we can select if we did not edit the room: RGB, CDW, CCT, Single color.

1)Slide the upper areas from top to down to choose color wheel from one to one. (P29,P30)

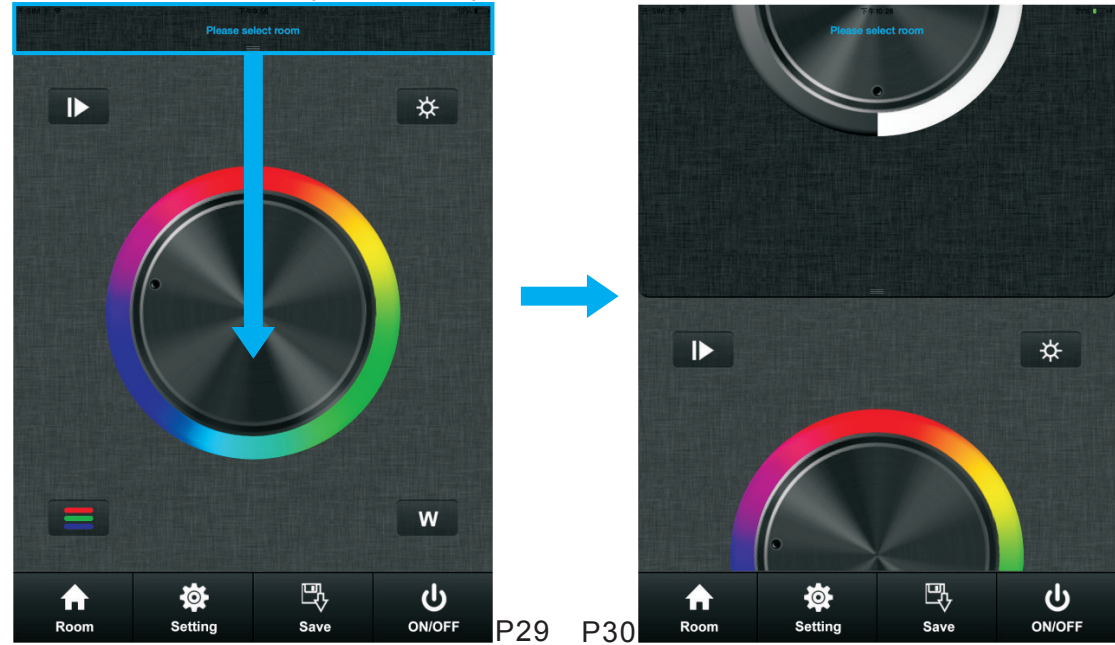

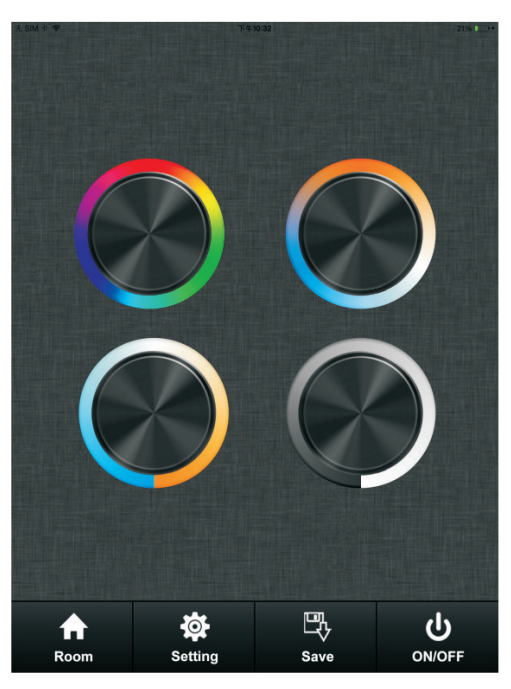

Or fast press twice to enter the color wheel selection interface to choose color wheel(P31)

P31

#### **c. pause&run button(P32)**

Running button exist in RGB, CDW color wheel interface, they are similar so here will take RGB as an example to explain.

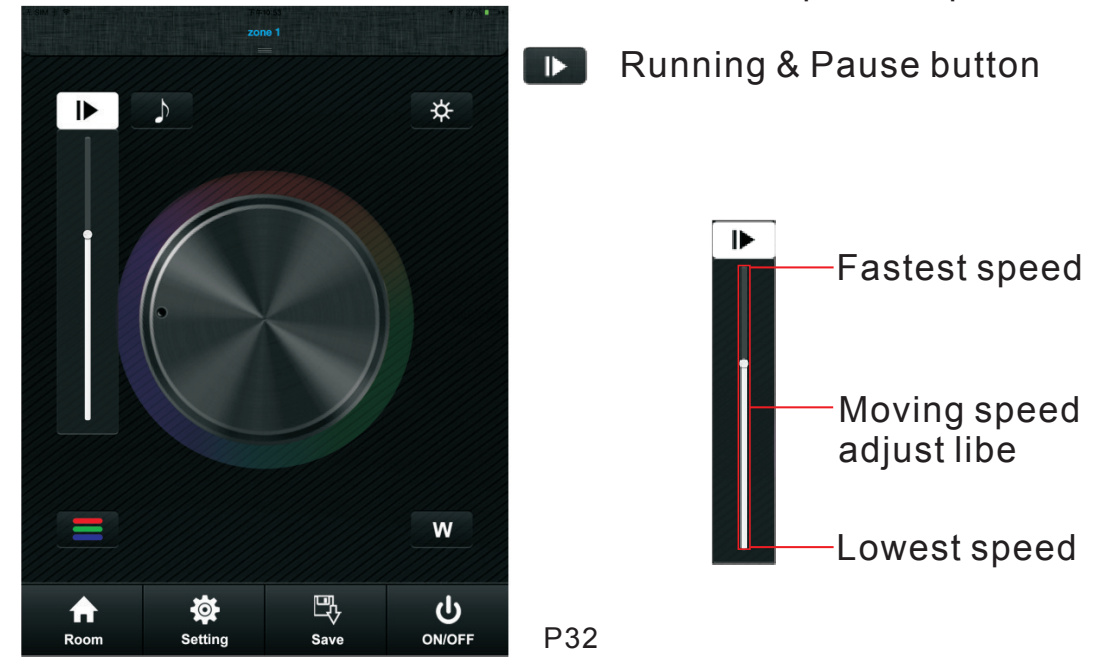

#### **Attention**

Press pause&run button **D**, mode will run. Press it once, **it runs one mode. Press button again, it stops, then press one more time, it will enter next mode. There are total 10 build-in modes. If we pressed color after we pause the running, the running mode will back form first one.**

**Long press the pause&run button , LED lighting will flash twice, the color running in different zones will be switched from Synchronize moving to color chasing & color chasing to Synchronize running.**

#### **d. music**

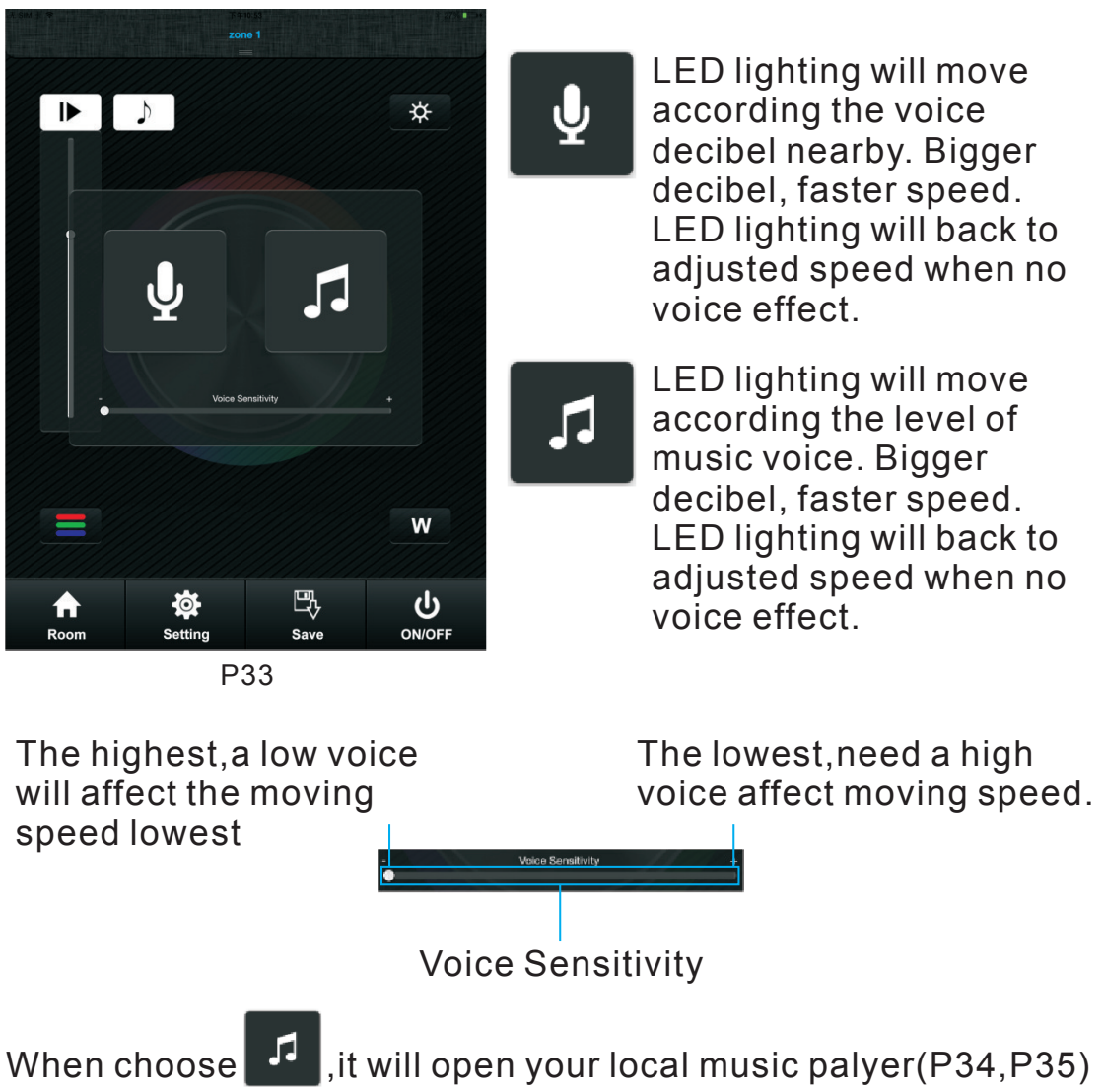

#### **e. RGB/CDW brightness level line**

This button exist in RGB/CDW interface, they are similar, so here will take RGB as an example to explain.

1)Short press the button

2)Brightness level can be adjusted from 0-255 to an accurate color.

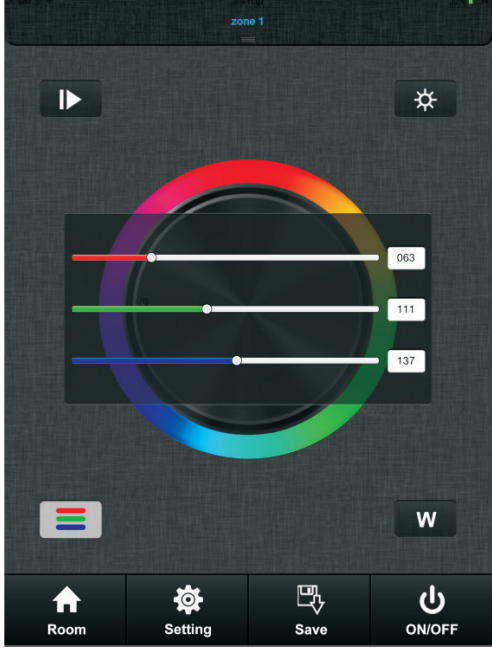

P36

## **Attention**

**Before adjust the color by color line, LED might in already in an existing color, so we need zero clearing each channel first: moving each channel in any level between 1-225, then move it back to zero, then RGB lighting will off which means zero clearing successfully.**

### **f. W button**

This button only exists in RGB channels color wheel interface to adjust W channel brightness independently.

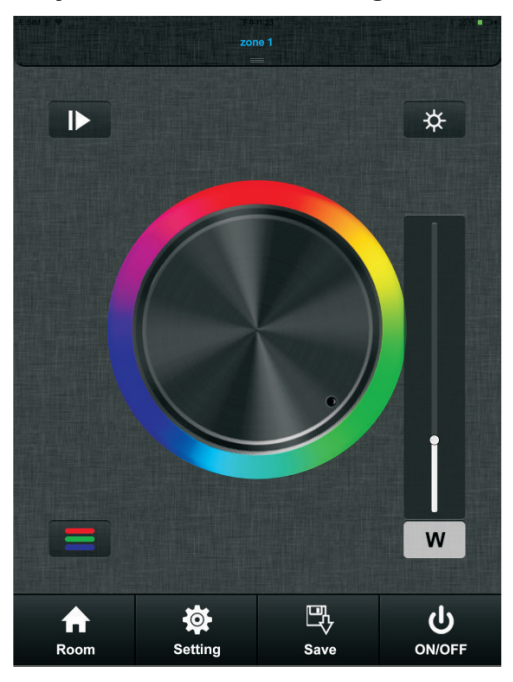

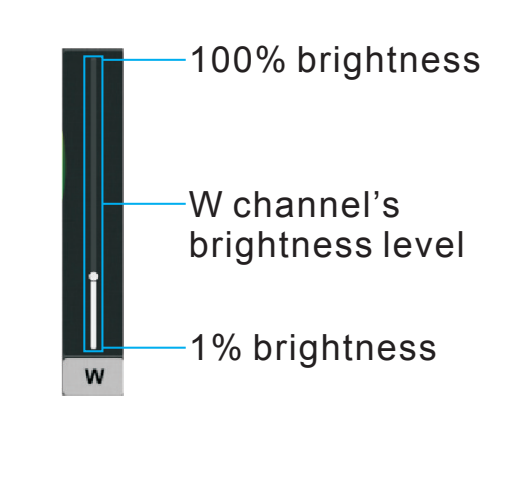

Long press W button  $\mathbf w$  to ON/OFF W channel independently.

P37

## **g. Brightness button**

Brightness button exist in RGB, CDW and CCT color wheel interface.

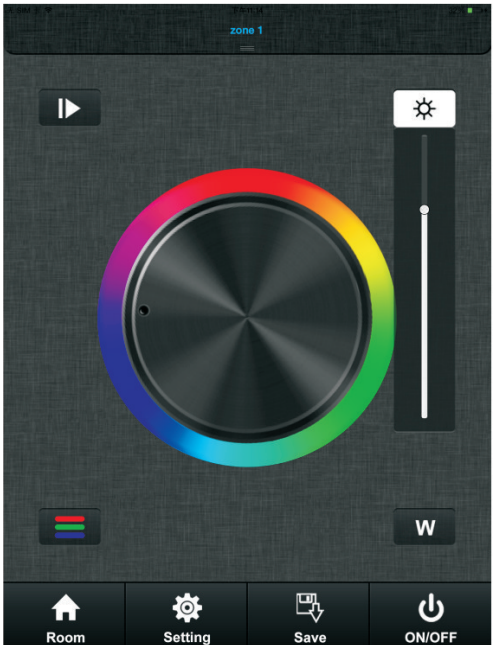

In RGB color wheel interface, it only adjusts R, G and B three channels brightness, and cannot adjusts W channel. We need use W button  $\boxed{w}$  to adjust W channel brightness independently.

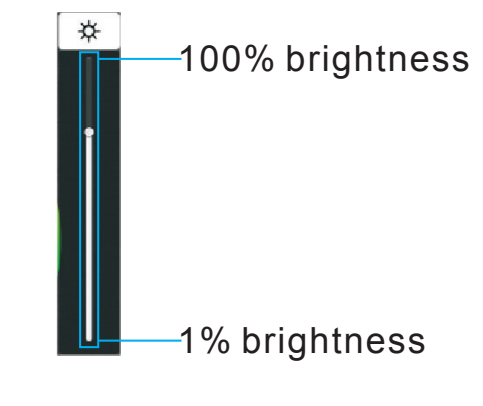

In CDW and CCT color wheel interface, it adjusts all channels brightness.

P38

## **h. Save button**

- **1.Save**
- 1)Select rooms/zones
- 2)Select color or moving modes
- 3)Short press save button
- 4)Long press any button of  $\left[\frac{1}{36}\right]$   $\left[\frac{1}{36}\right]$   $\left[\frac{1}{36}\right]$  (S2 for example)  $\begin{array}{|c|c|c|c|c|c|} \hline \rule{0pt}{1ex} & \text{s5} & \text{s6} & \text{s7} & \text{s8} \end{array}$
- 5)LED lighting will flash indicate save successfully.

# **2.Recall**

- 1)Select rooms/zones
- $\mathbb{E}$ <br>Save 2)Short press save button
- 3)short press saved button in  $\bullet$   $\bullet$   $\bullet$  , (S2 for example)  $\begin{array}{c|c|c|c|c|c} \mathsf{s5} & \mathsf{s6} & \mathsf{s7} & \mathsf{s8} \end{array}$
- 4)LED will indicate saved color or moving modes